# PREMIERE

OPENING A PROJECT<br>AND IMPORTING<br>FOOTAGE and importing **FOOTAGE** 

To open an existing project: File > Open (Command + O) To create a new project: File > New > Project (Alt+ Command + N) To import footage: Copy SD contents to your project folder (on your personal external hard drive or in the media server). In Premiere, click on Media Browser in bottom left corner. Find your footage in Local or Network Drives.

SY<br>TH<br>MANUALLY syncing Clips in

the timeline

Align the clips manually by dragging them into place until they are synchronized.

### synchronize tool

Select the clips you wish to synchronize.  $CHOOSE$  CLIP  $\geq$  SYNCHRONIZE. The Synchronize dialog box launches. Choose from one of the following options for the point of synchronization: Based on the Clip Start, the Clip End, on matching timecode, clip markers. Click OK.

**CREATING AND** adujusting **KEYFRAMES** 

Creating Keyframes

1. CLICK THE WRENCH ICON IN THE TOP LEFT OF THE Timelines panel and select Show Audio Keyframes. Click the Wrench icon in the top left of the Timelines panel and select Expand All tracks. 2. Right-click on the clip and select Show Clip Keyframes > Volume > Level.

3. Select the Pen Tool in the tool bar (press the P key on the keyboard.)

4. Click on the white line on top of the waveform to create a Keyframe. Click and drag to create a Keyframe and change the levels.

### Adjusting Keyframes

To adjust Keyframes select the Selection Tool (press the V key on the keyboard). Click on the Keyframes to adjust the levels ( up or down) or the place in time (left or right).

# **1 INSERTING<br>1 IN & OUT<br>1 POINTS<br>INSERT IN (HIT "I" ON KEYBOARD). INSERTING** in & out **POINTS**

Insert out (hit "O" on keyboard). Scroll through your clip and choose your in and out points. Press on the Source Window and drag this **SELECTION TO YOUR TIMELINE.** 

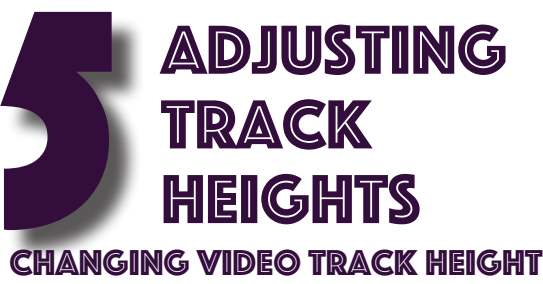

with your timeline selected: Command + or -

Changing Audio Track Height to see audio waveforms: Option + or -

> **ADDING AND REMOVING EFFECTS**

### To apply one or more effects to a single clip, select and drag the effects to the

clip in the Timeline.

### To apply one or more effects to more

than one clip, first select the clips. Control-click (Windows) or Command-click (Mac OS) each of the desired clips in the Timeline. Then, drag one effect or a selected group of effects to any of the selected clips.

### Select a clip, and then double click the effect.

Select a clip in the Timeline panel. To make sure that only one clip is selected, click an empty space in the Timeline, then click the clip. Click a spot in the time ruler above the selected clip to move the current-time indicator to that location.

### To remove effects from a clip, select them from the effect control panel

To select more than one, Ctrl-click (Windows), or Command-click (Mac OS) the effects.

### Press Delete or Backspace.

Choose Remove Selected Effect from the Effect Controls panel menu.

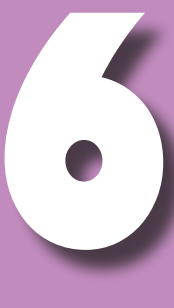

**KEYBOARD SHORT CUTS** (MAc)

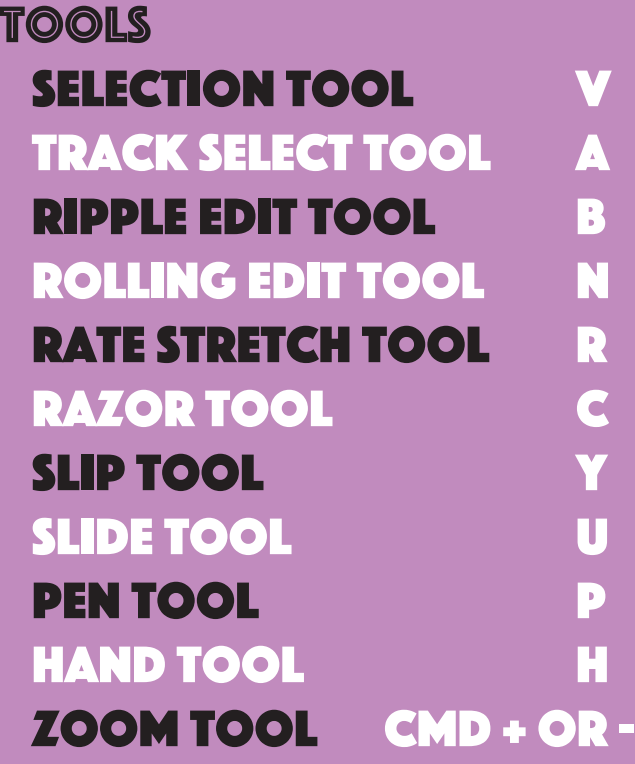

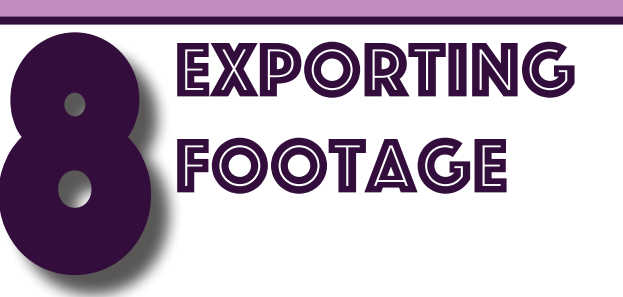

Use media encoder Steps: 1) File > Export > Media 2) Select "Queue" to send file to Media **ENCODER** 3) In presets go to Social Media > YouTube 1080p HD 4) Click and drag setting to item in queue 5) Select "Output file" and choose export **DESTINATION** 6) Click green play button arrow to start exporting

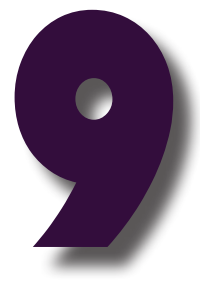

USING THE<br>LUMETRI<br>COLOR PANEL **LUMETRI** 

# Basic Correction: technical corrections to exposures

**CREATIVE: APPLY AND ADJUST** looks

Curves: refine the look using RGB Curves and the Hue Saturation Curve

Color Wheels: adjust shadows mid-tones and highlights

# HSL Secondary: isolate a color to apply secondary **CORRECTION**

**WIGNETTE: APPLY A VIGNETTE** 

# Basic Correction:

SET WHITE BALANCE BY USING the eye dropper tool to click on a white object in a clip.

use the temperature slider to adjust color temperature.

## USE THE TINT SLIDER TO compensate for a green or magenta tint

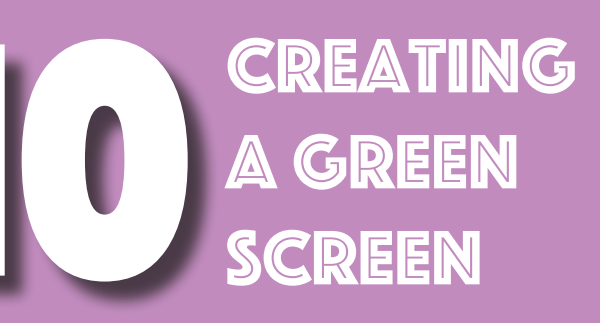

1) Click "file" then " import" to open your photo or video. 2) Drag your photo/video from the sidebar to your editor. 3) Go into your effects and click "Video Effects" then click the file "keying".

4) Got to "ultra keying" and drag the effect onto your photo/video. 5) Click the button beside the key color, then click the color on your photo/video that you don't want to see or your background. 6) Go to the output selection, and change it to "Alpha Channel". **7) USE THE EFFECTS GIVEN TO MAKE THE** selection you don't want to see

black, while trying to keep the part you want white.

8) When you have finnished, change the output back to "Composite". 9) By clicking "file" and "Import", you can open the background picture that you would like to use. 10) Drag your background from the side bar to your editor. 11) By using the effects in the video effects circled, you can scale and position your background.